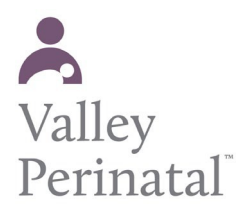

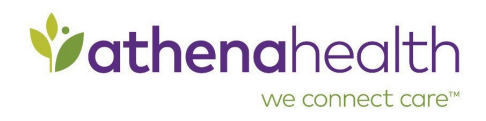

## **To reset your Patient Portal password**

If you or another user forgets your/their Patient Portal password, you can contact VPS at 480-756-6000 and a staff member can send an email with a password reset link. Once you have the link please follow [these steps](https://athenanet.athenahealth.com/20219/35/Ohelp/Content/Quickview_PH.htm):

1. Display the Patient Portal login page.

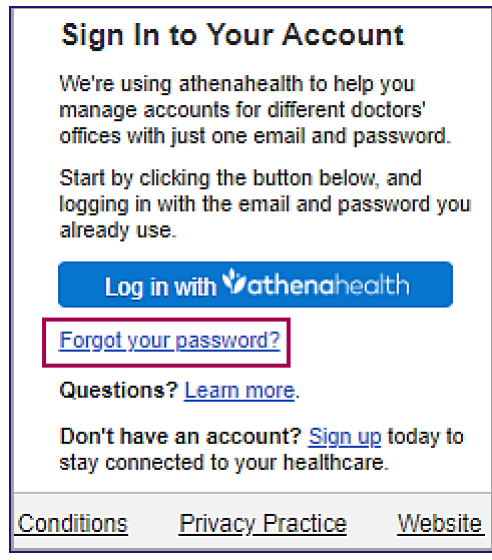

2. Click the **Forgot your password?** link.

The Forgot Password page opens.

3. Enter the email address that you use to log on to the Patient Portal and click **Email me**.

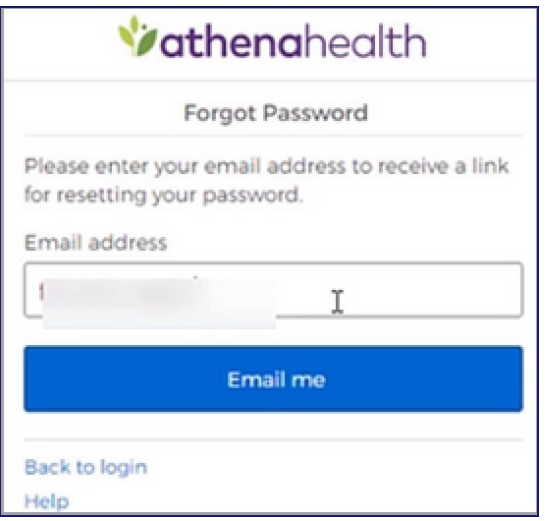

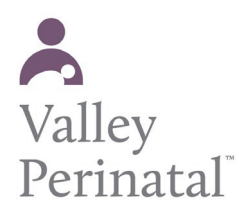

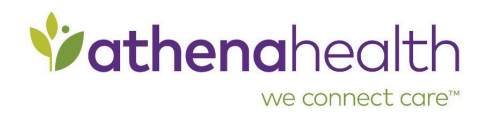

athenaNet sends the password reset email.

4. Open the email and click **Reset Password**. The Create your new password page opens.

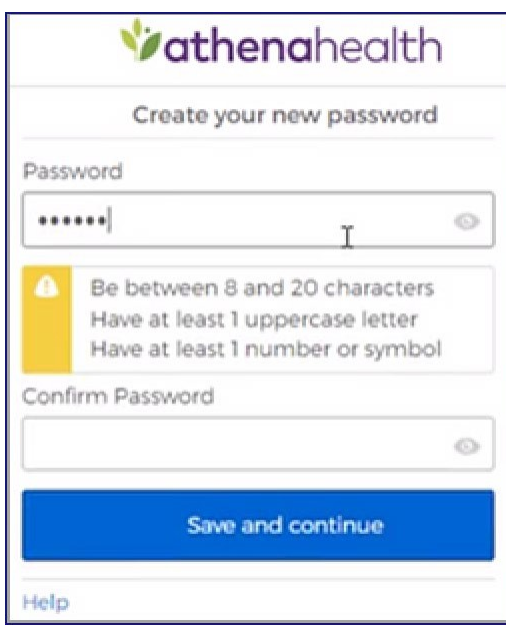

- 5. Enter your new password twice and then click **Save and continue** to confirm it. You are asked to verify your identity using the security option you created when you first set up your athenahealth login.
- 6. If you set up text messaging as your security option, the following message appears:

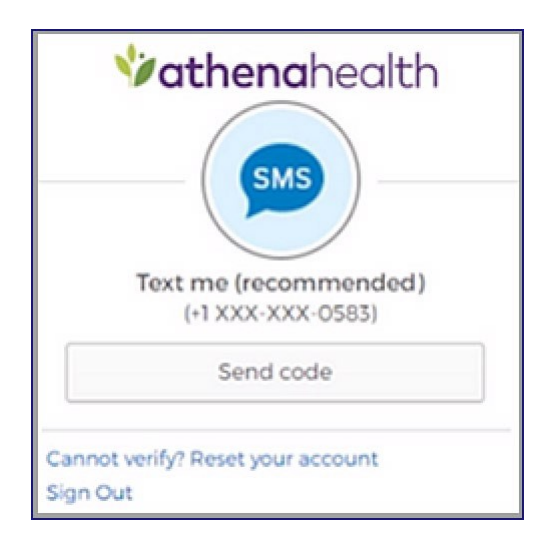

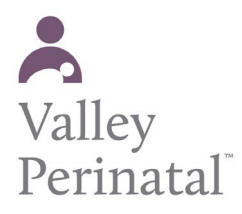

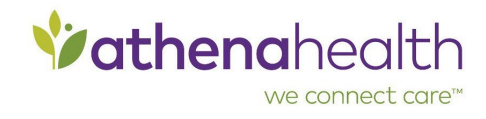

**Note:** If the phone number shown in the message is not correct — for example, if the phone was lost or discarded — click **Cannot verify? Reset your account** and see To reset your Patient Portal account.

a. Click **Send code**.

**Note:** If you do not receive the code within 5 minutes, make sure that the phone number shown in the message is correct. If you're using a mobile phone, try restarting the phone (make sure that you have cellular reception) and then click **Send code** again.

b. When you receive the security code on your phone, enter it in thespace provided and then click **Verify**.

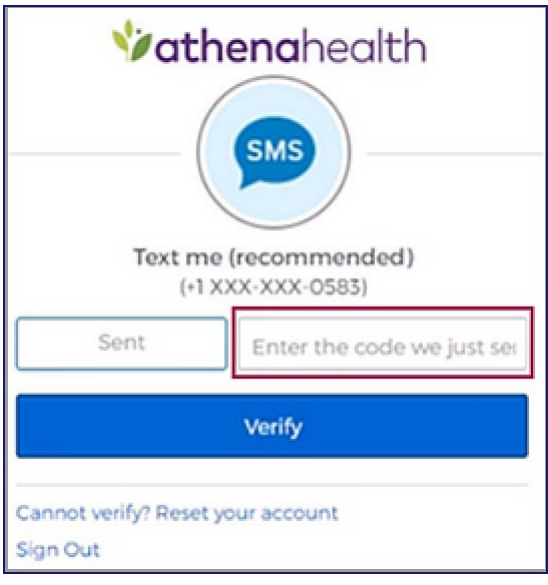

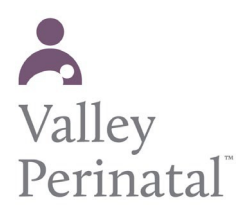

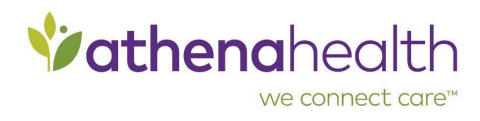

7. If you selected a security question when you set up your security option, the following page appears:

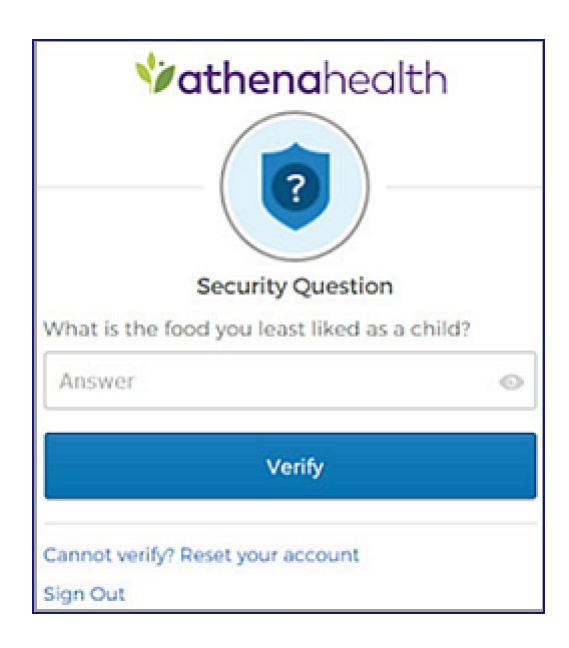

- a. Enter the answer to your security question. **Note:** The athenahealth account does not distinguish uppercase letters from lowercase letters, but you must enter any spaces or special characters that you included when you created the answer.
- b. Click **Verify**.
- 8. After you verify your identity, the Patient Portal home page opens.

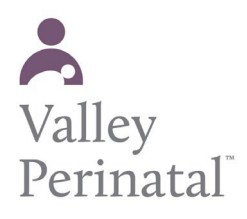

**User Guide — Patient Portal**

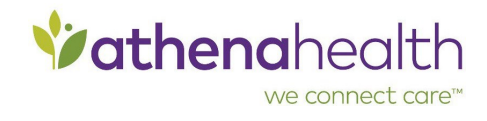

## **To reset your Patient Portal account**

If you or other user cannot use the security option created to log in to the Patient Portal — for example, the you loses access to the recovery phone or forgets the answer to the security question — you must reset your Patient Portal account.

See the the following instructions for your account reset process. You will re-create your athenahealth login profile and Patient Portal account.

1. Click the **Forgot your password?** link on the Patient Portal landing page.

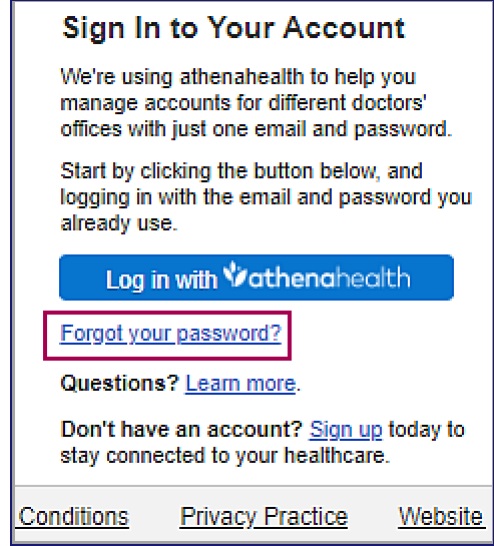

The Forgot Password page opens.

2. Enter the email address associated with your Patient Portal account and click **Email me**.

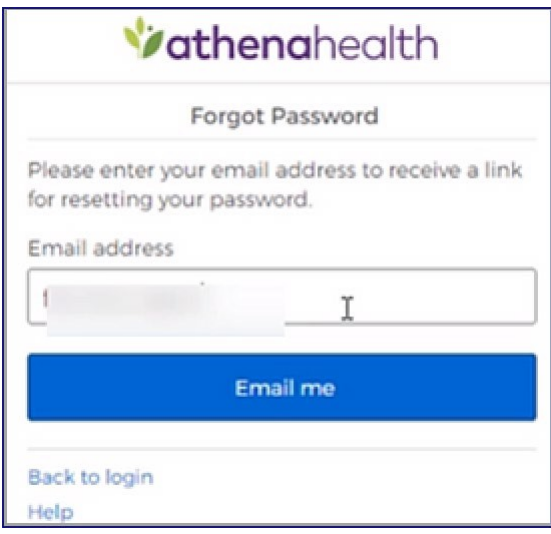

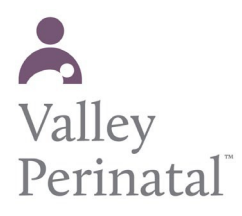

 $\bullet$ 

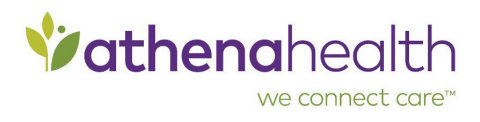

athenaNet sends the password reset email.

3. Open the email and click **Reset Password**. The Create your new password page opens.

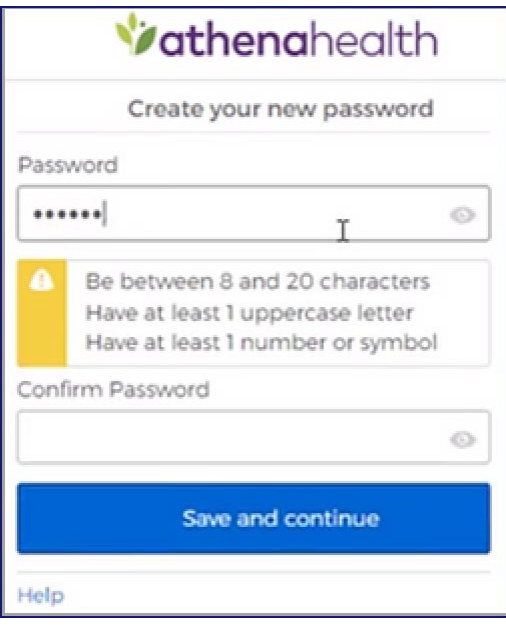

- 4. Enter your new password twice and then click **Save and continue** to confirm it. You are asked to verify your identity using the security option you created when you first set up your athenahealth login.
	- If you set up text messaging as your security option, the following message appears:

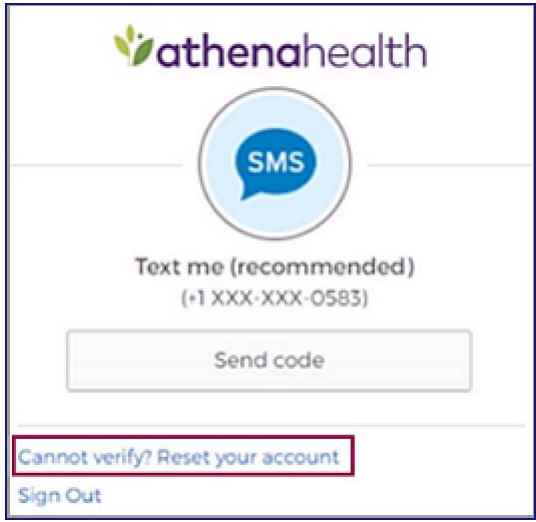

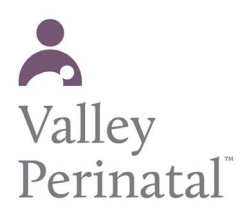

 $\circ$ 

**User Guide — Patient Portal**

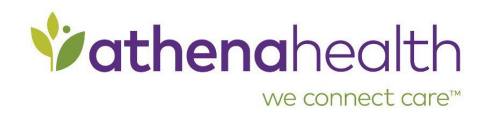

- If you set up an answer to a security question, the following message appears: Vathenahealth **Security Question** What is the food you least liked as a child? Answer  $\mathbb{C}$ Verify Cannot verify? Reset your account Sign Out
- 5. If the phone number shown in the message is not correct for example, if the phone was lost or discarded — or if you cannot remember the answer to the security question, click **Cannot verify? Reset your account**.

A warning message appears.

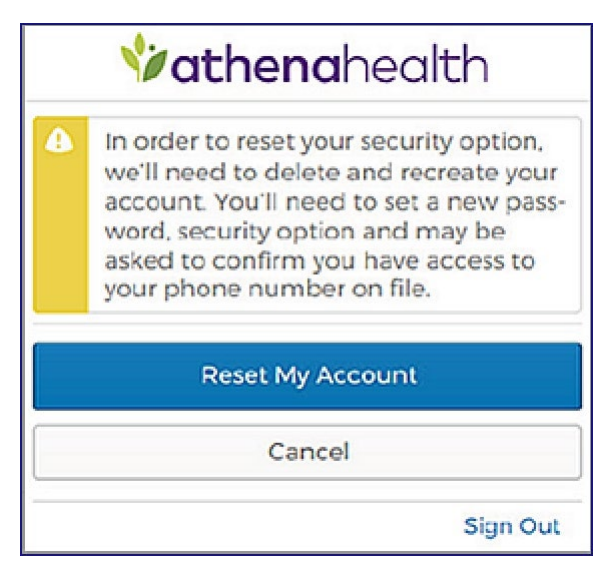

6. To delete your existing account and create a new one, click **Reset My Account**. **Note:** The account reset can take up to a minute to complete. You cannot click the **Reset My Account** button during this time.

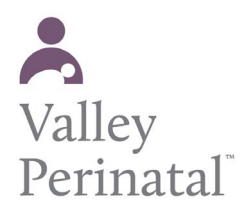

## **User Guide — Patient Portal**

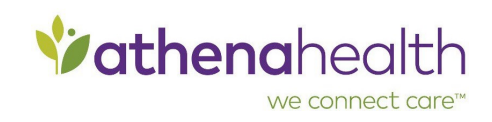

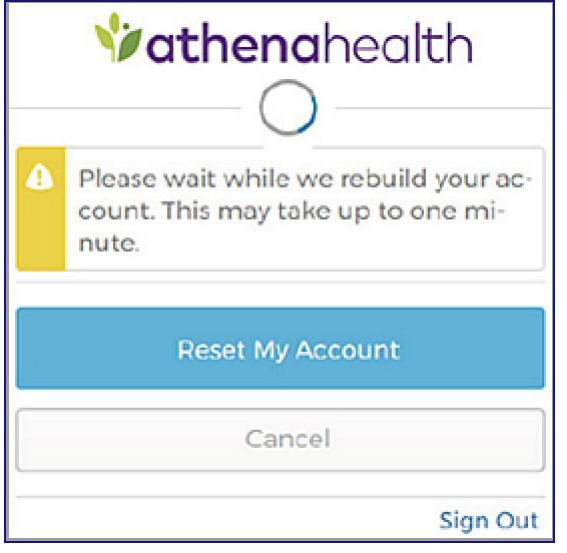

After your new Patient Portal account is created, the Create your new password page appears.

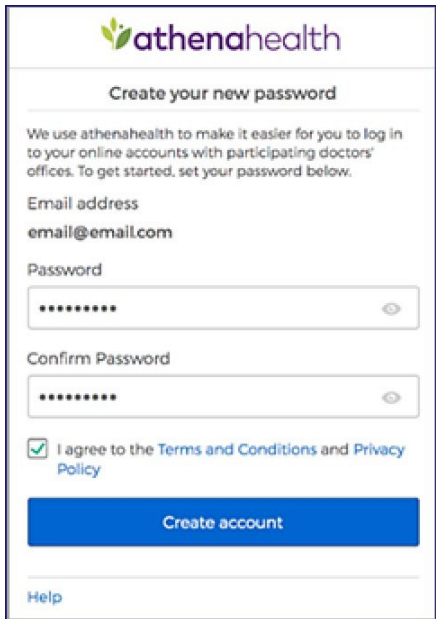

7. Confirm your email address and enter your password twice. After you review the Terms and Conditions and the Privacy Policy, check the box and click **Create account**. You are prompted to select a security option to protect your account. This one-time setup enables you to confirm your identity in the future if you forget your password.

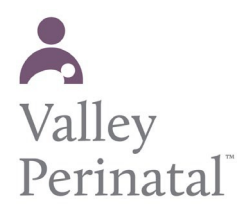

## **User Guide — Patient Portal**

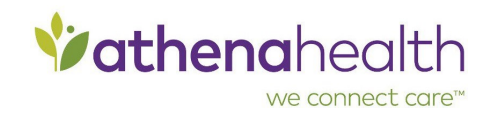

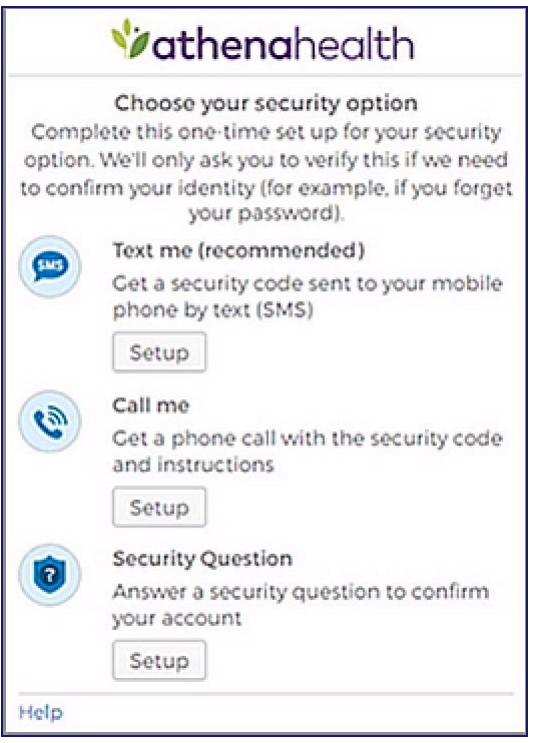

8. Create your security option and finish creating your account.